# **INSCRIPTION CONCOURS**

ALLER SUR LE SITE ( Lien dans email ou en cliquant ici [LIEN INSCRIPTION](https://docs.google.com/forms/d/e/1FAIpQLScGMGHg3xaAoSHO3E2uYpmkzmrb-fUW-ZxyLXv8qp5sp54YEg/viewform?entry.1021478634&entry.980804643&entry.1225222933&entry.1965342618&entry.2016222305&entry.1499291747)) Note: Vous trouverez à la fin un tutoriel pour créer un raccourcis directement vers le site)

Vous arrivez sur cette page:

1

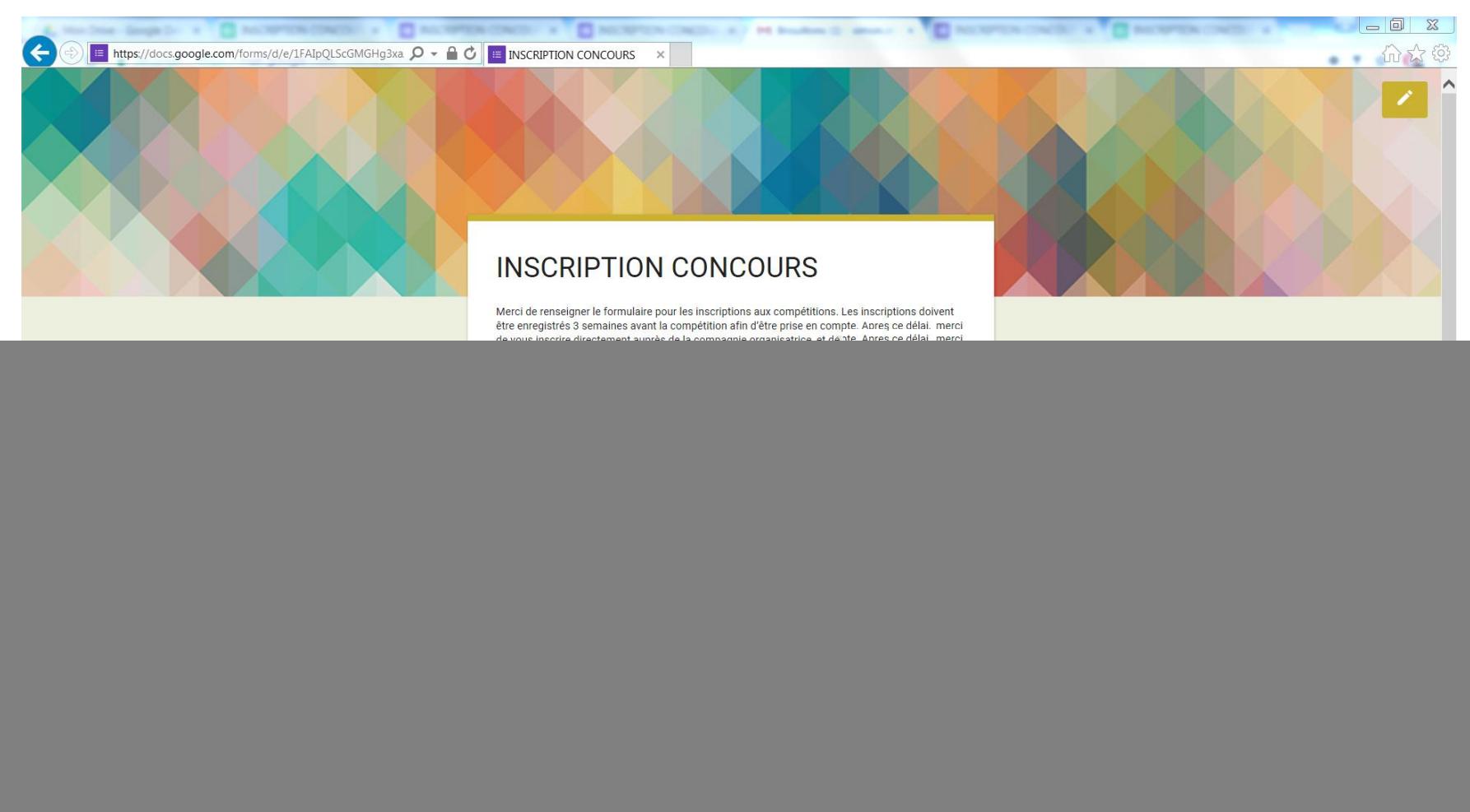

# Renseigner tous les champs

![](_page_1_Picture_31.jpeg)

Merci de renseigner les éléments en MAJUSCULE et de faire attention à l'orthographe de la ville

![](_page_1_Picture_4.jpeg)

# 3 Cliquez sur ENVOYER

Une fenêtre s'ouvre, votre inscription est validée

![](_page_1_Picture_7.jpeg)

### Vous arrivez sur cette page:

![](_page_2_Picture_18.jpeg)

Cela permet de voir vos inscriptions et celles de vos camarades, afin de vous organisez.

# TUTORIEL: ajouter un site aux favoris ( LA PREMIERE FOIS SEULEMENT)

1- Allez sur le site en question

# Exemple sous internet explorer Exemple sous Chrome

2 - Cliquez sur l'étoile

![](_page_3_Picture_4.jpeg)

3 - Cliquez sur Ajouter aux favoris

![](_page_3_Picture_108.jpeg)

4- Une fenêtre s'ouvre, cliquez sur AJOUTER

![](_page_3_Picture_8.jpeg)

#### 2 - Cliquez sur l'étoile

![](_page_3_Picture_10.jpeg)

#### 3 - Cliquez sur OK

![](_page_3_Picture_12.jpeg)

#### 4- Le raccourcis est crée

![](_page_3_Picture_14.jpeg)

# Exemple sous internet explorer Fig. All Exemple sous Chrome

5 – Faire glisser le lien sur la barre de favoris

![](_page_4_Figure_2.jpeg)

6 – Bravo, le raccourcis est fait, il n'y a plus qu'a cliquer dessus pour chaque utilisation

![](_page_4_Picture_4.jpeg)

7 – Répétez l'opération pour le site de visualisation des inscriptions

5 – Répétez l'opération pour le site de visualisation des inscriptions